- Start by building the basic educator robot. You can find the instructions inside the [EV3 Education Software f](https://education.lego.com/en-us/downloads/mindstorms-ev3/software)rom the Lobby page
- You will need to build the **Driving Base** and **Medium Motor**  modules which can be found in the **Building Instructions**  section.

- Modify your robot using the **EV3 Solution file**
- A back bumper is constructed to help you align against the south wall of the FIRST LEGO League Table.
- The color sensor is mounted on the left side of the robot so that you can follow lines on the CITY SHAPER mat (Note: that it gets plugged into Port 1. The standard EV3 default is usually Port 3.)

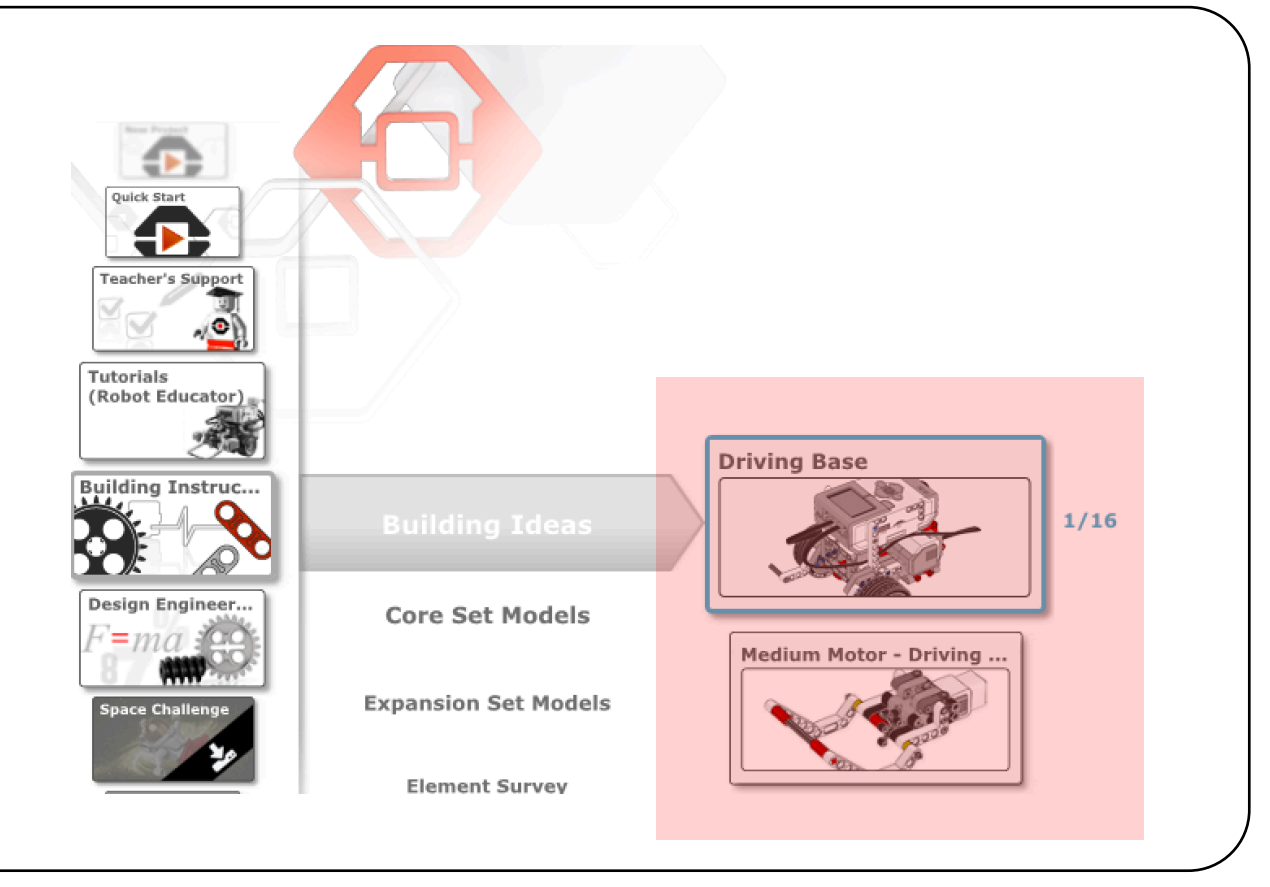

- Visit the [Challenge Downloads page](http://www.firstlegoleague.org/challenge) on the FIRST website
- Download the [Crane Mission Lesson](http://firstinspiresst01.blob.core.windows.net/fll/2020/fll-ev3-overview.pdf) for an overview
- Download the [Crane Mission EV3 Solution](http://firstinspiresst01.blob.core.windows.net/fll/2020/crane-mission-ev3-soluton.pdf). These are building instructions for modifying your robot.
- Visit FLLTutorials.com  $\rightarrow$  CITY SHAPER Resources  $\rightarrow$ Worksheets  $\rightarrow$  Crane Mission Tips
	- Download the [.ev3m file](http://flltutorials.com/translations/en-us/Worksheets/CraneMissionApp.ev3m) (This file will work on tablets and Chromebooks)

**CITY SHAPER Challenge and Resources:** 

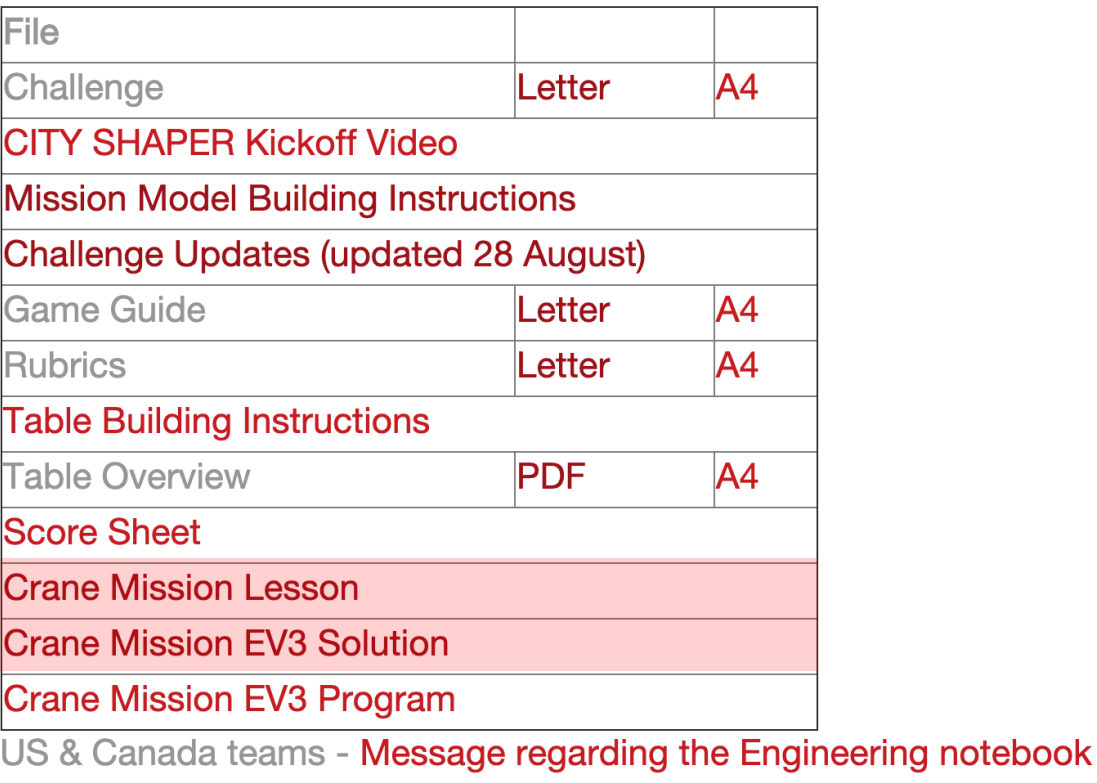

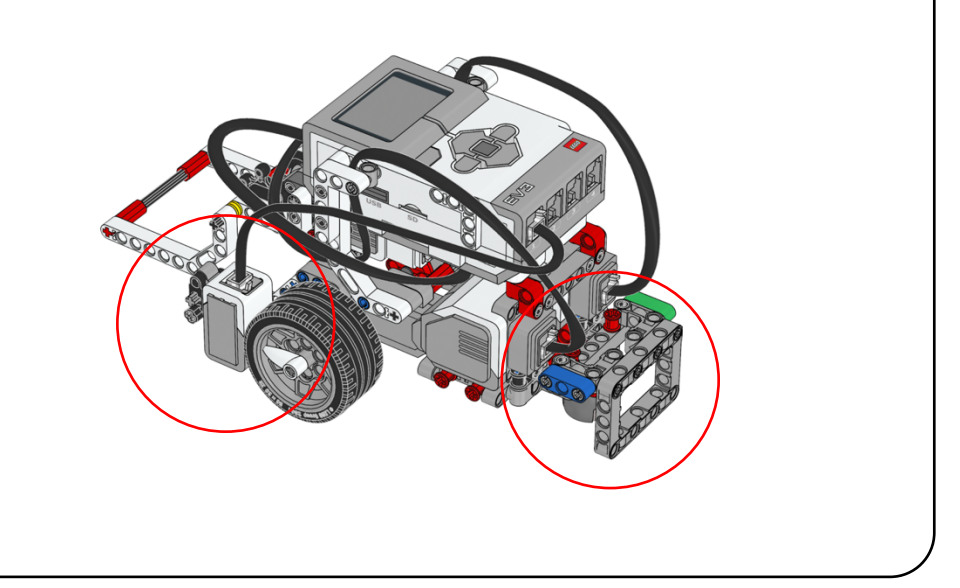

### **Step 1: Build a Basic Educator Robot**

#### **Step 2: Download the Crane Mission files**

#### **Step 3: Modify the Robot**

• Turn to the next page to learn the program

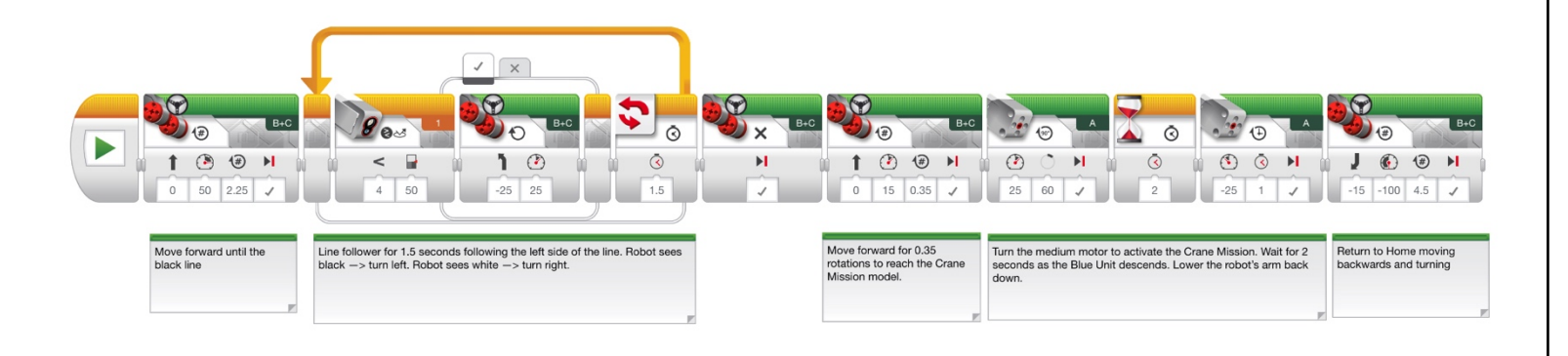

#### **Step 4: Learning the Program**

# CRANE MISSION TIPS & TRICKS EV3-G Tablet/Chromebooks Version

By Sanjay & Arvind Seshan for [EV3Lessons.com &](http://www.ev3lessons.com/) [FLLTutorials.com](http://www.flltutorials.com/)

## **Crane Mission Tips & Tricks by EV3Lessons.com and FLLTutorials.com**

#### **Part 3: Activating the Crane Mission Model**

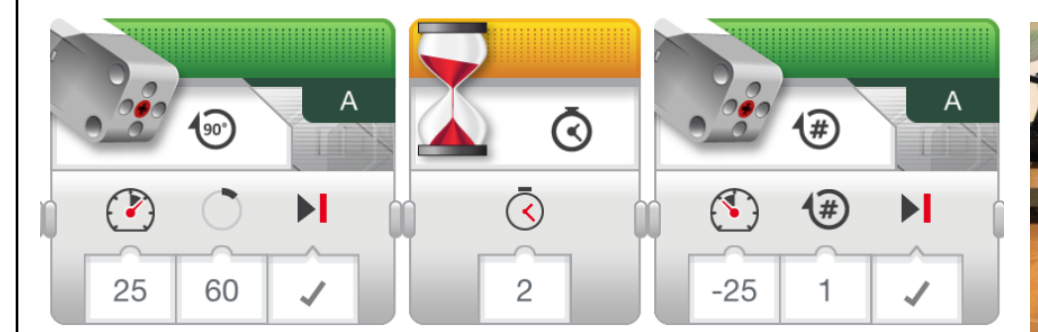

**Part 4: Returning to Home Area**

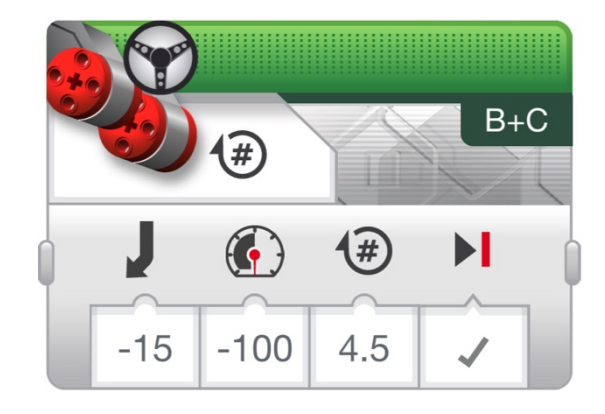

*Tip: When activating a motor arm, it is important to start from the same position each time. Make sure the arm is down (as far as it can go) at the start of the program.*

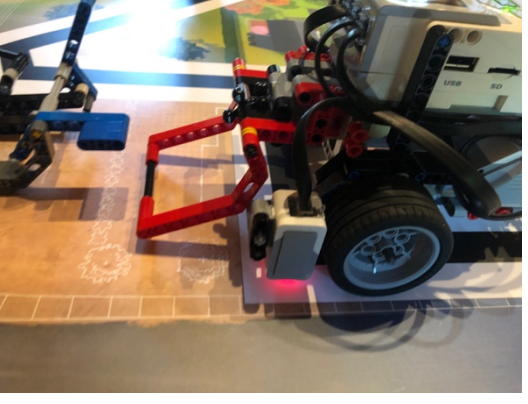

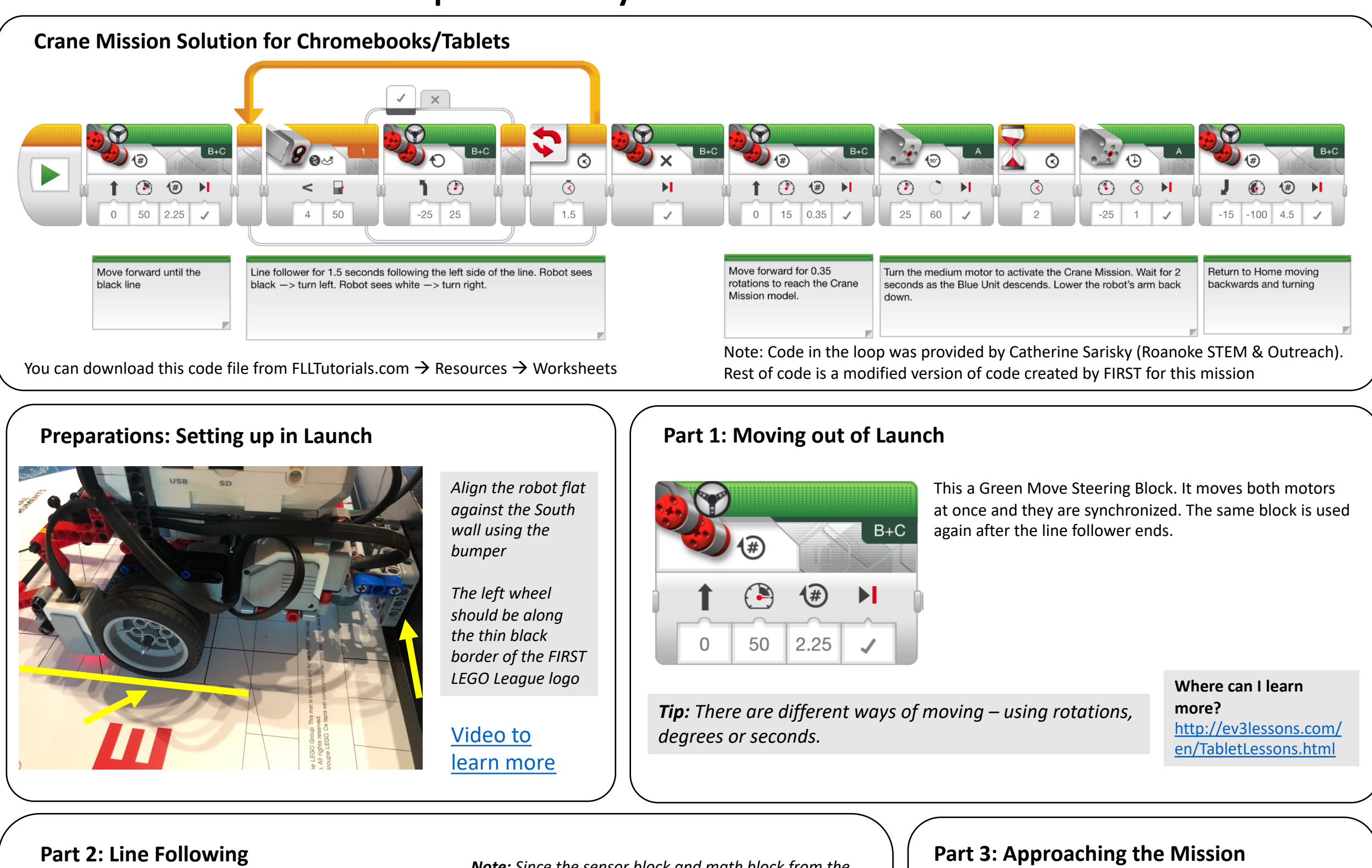

*Note: This code moves backwards while turning so that your robot returns Home. This has been modified from the original code provided by FIRST which only returned to Launch.*

The robot turns left when True (ie. the threshold value read by the color sensor is less than 50)

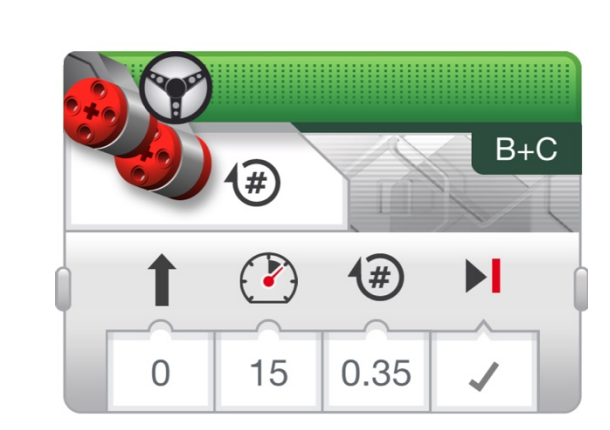

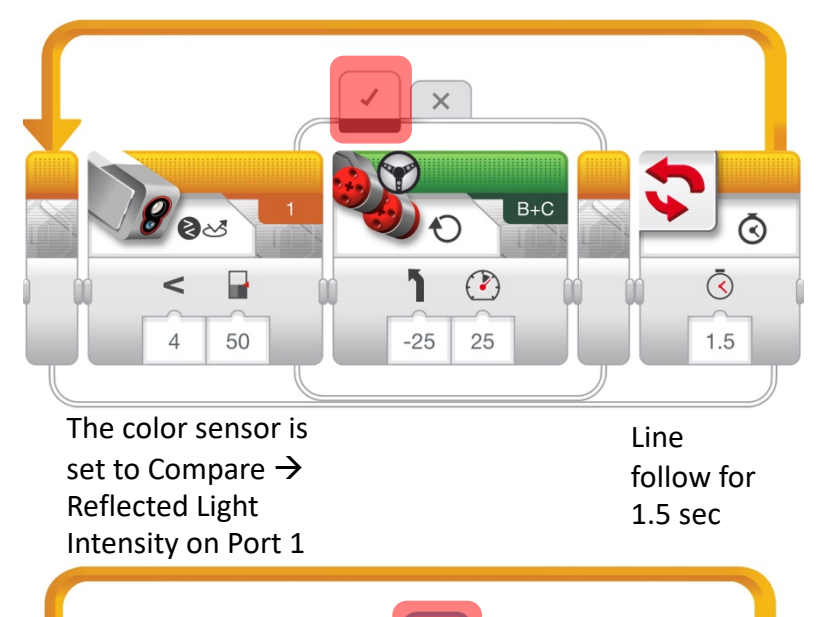

The robot turns right when False (ie. the threshold value read by the color sensor is greater than 50).

*Note: The number of rotations has been increased from the original code provided by FIRST so that the robot can reach the model.*

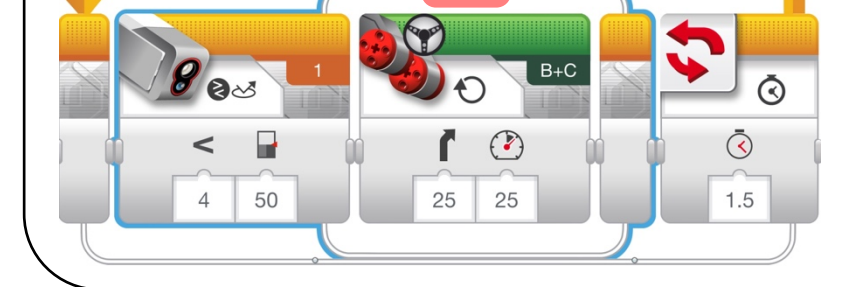

*Note: Since the sensor block and math block from the original code provided by FIRST do not exist in this version of the software, this section of the code uses a basic line follower*

Created by Sanjay and Arvind Seshan for EV3Lessons.com and FLLTutorials.com, 2019